Kazalne naprave in tipkovnica<br>Uporabniški priročnik

© Copyright 2008 Hewlett-Packard Development Company, L.P.

Microsoft in Windows sta zaščiteni blagovni znamki družbe Microsoft Corporation v ZDA.

Informacije v tem priročniku se lahko spremenijo brez poprejšnjega obvestila. Edine garancije za HP-jeve izdelke oziroma storitve so navedene v izrecnih izjavah o jamstvu, priloženih tem izdelkom oziroma storitvam. Noben del tega dokumenta se ne sme razlagati kot dodatno jamstvo. HP ni odgovoren za tehnične ali uredniške napake ali pomanjkljivosti v tem dokumentu.

Druga izdaja: Julij 2008

Št. dela dokumenta: 490897-BA2

#### **Opomba o izdelku**

Ta priročnik opisuje funkcije, ki so skupne večini modelov. Nekatere funkcije morda niso na voljo v vašem računalniku.

# **Kazalo**

### **[1 Uporaba kazalnih naprav](#page-4-0)**

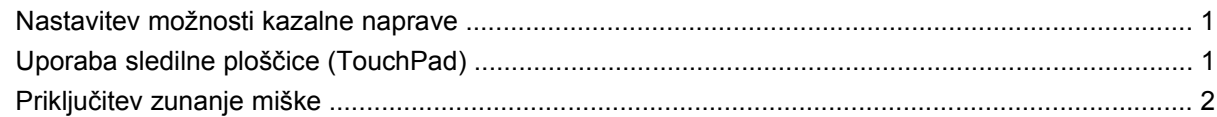

### **[2 Uporaba tipkovnice](#page-6-0)**

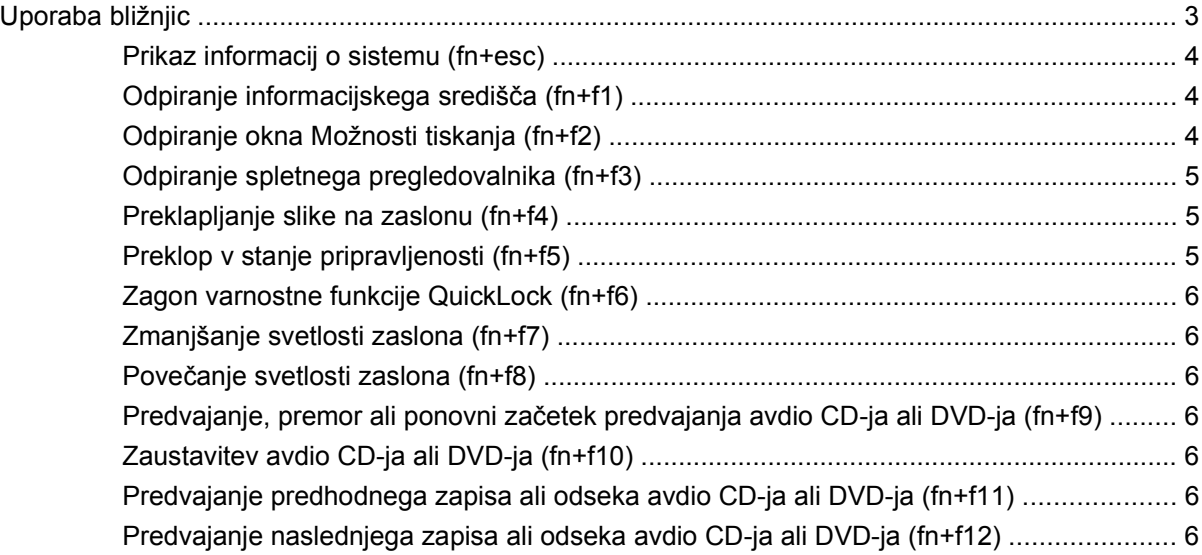

### **[3 Uporaba gumbov za hitri zagon HP Quick Launch](#page-10-0)**

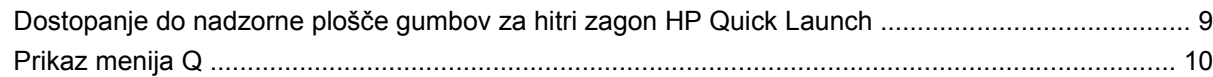

### **[4 Uporaba tipkovnic](#page-14-0)**

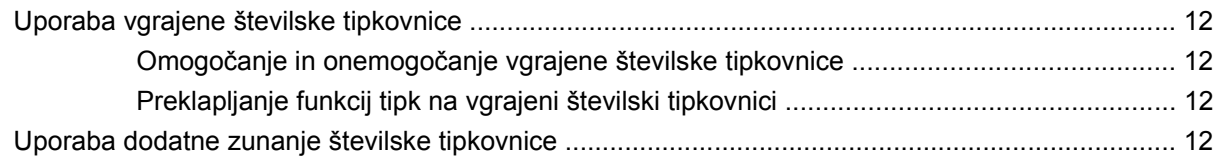

### **5 Čišč[enje sledilne ploš](#page-16-0)čice in tipkovnice**

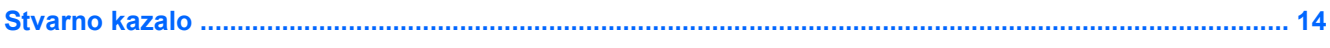

# <span id="page-4-0"></span>**1 Uporaba kazalnih naprav**

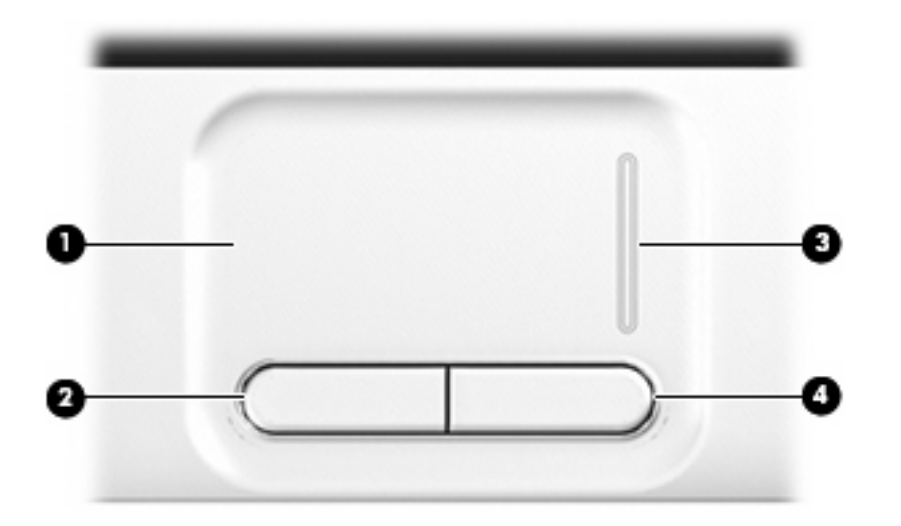

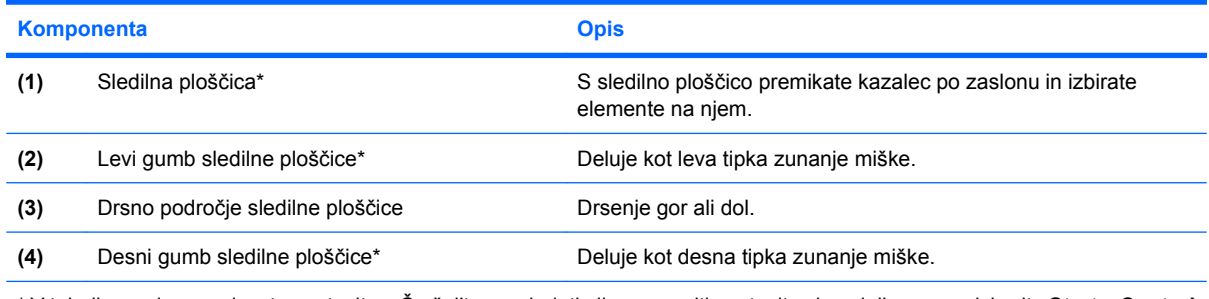

\* V tabeli so opisane privzete nastavitve. Če želite pregledati ali spremeniti nastavitve kazalnih naprav, izberite **Start > Control Panel** (Nadzorna plošča) **> Printers and Other Hardware** (Tiskalniki in druga strojna oprema) **> Mouse** (Miška).

## **Nastavitev možnosti kazalne naprave**

Uporabite lastnosti miške v operacijskem sistemu Windows® za prilagoditev lastnosti kazalnih naprav, kot so konfiguracija gumbov, hitrost klika in možnosti kazalca.

Da odprete lastnosti miške, izberite **Start > Nadzorna plošča > Tiskalniki in druga strojna oprema > Miška**.

# **Uporaba sledilne ploščice (TouchPad)**

Kazalec premikate z drsenjem prsta po površini sledilne ploščice v smeri, v katero želite premakniti kazalec. Uporabite gumbe sledilne ploščice, kot bi uporabljali potrditvene gumbe na miški. Za drsenje <span id="page-5-0"></span>gor in dol z uporabo drsnega območja sledilne ploščice povlecite s prstom navzgor ali navzdol preko navpične bele črte.

**FOPOMBA:** Če uporabljate sledilno ploščico za premikanje kazalca, morate dvigniti prst s površine sledilne ploščice in ga prestaviti na drsno območje. Funkcija drsenja se ne bo aktivirala, če prst samo podrsate od sledilne ploščice do drsnega območja.

# **Priključitev zunanje miške**

Zunanjo miško USB lahko na računalnik priključite prek enih od vrat USB na računalniku. USB-miško lahko priključite na računalnik tudi prek vrat na dodatni združitveni napravi ali razširitvenem izdelku.

# <span id="page-6-0"></span>**2 Uporaba tipkovnice**

# **Uporaba bližnjic**

Bližnjice so kombinacije tipke fn **(1)** in tipke esc **(2)** ali ene od funkcijskih tipk **(3)**.

Ikone na tipkah f1 do f12 in home, pg up ter pg dn predstavljajo funkcije bližnjic. Delovanje bližnjic in postopki, povezani z njimi, so opisani v naslednjih razdelkih.

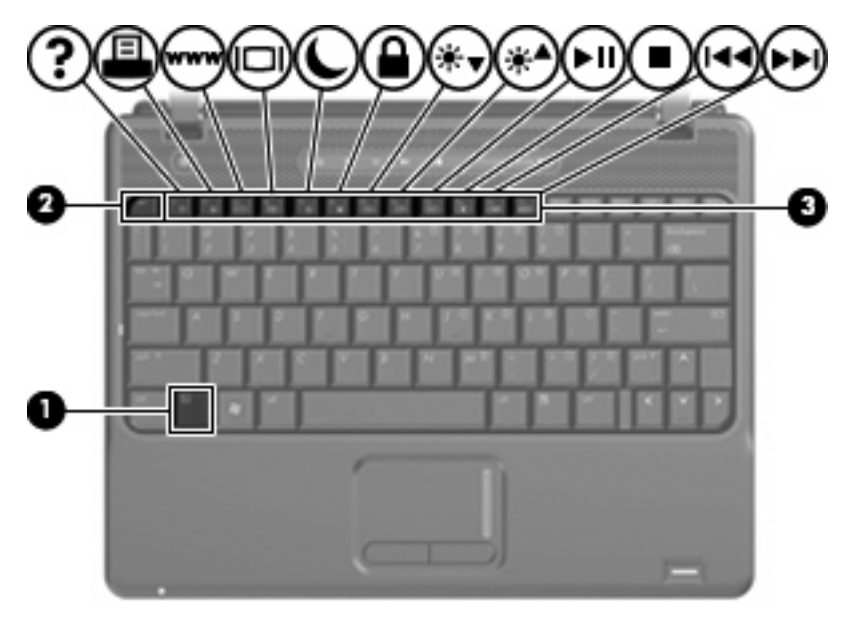

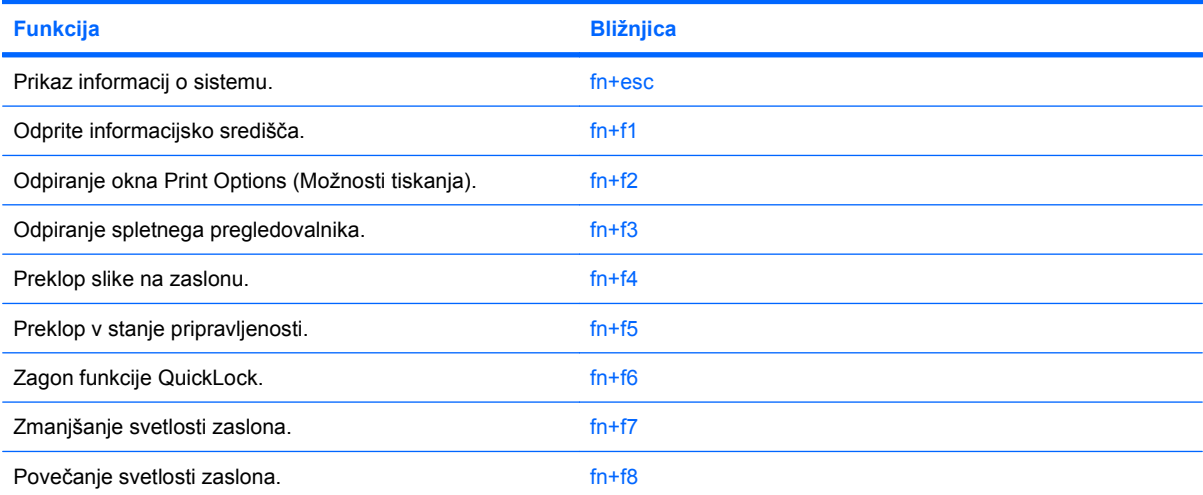

<span id="page-7-0"></span>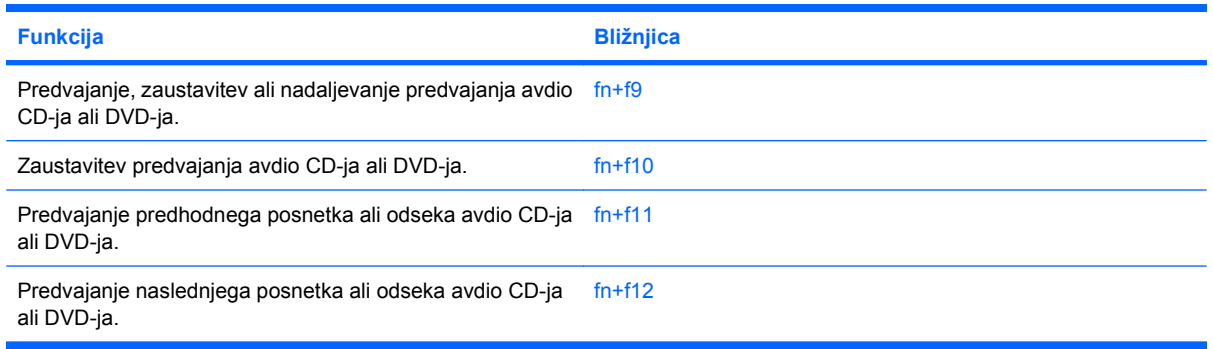

Če želite uporabiti tipke za bližnjico na računalniški tipkovnici, izvedite enega od naslednjih korakov:

Kratko pritisnite tipko fn in nato še drugo tipko bližnjice.

– ali –

Pritisnite in zadržite tipko fn, kratko pritisnite drugo tipko za bližnjico, nato pa istočasno spustite obe tipki.

### **Prikaz informacij o sistemu (fn+esc)**

Z bližnjico fn+esc lahko prikažete informacije o sistemski strojni opremi in številko različice sistemskega BIOS-a.

Če v sistemu Windows pritisnete tipko za bližnjico fn+esc, se bo prikazala različica sistemskega BIOSa (osnovni vhodno-izhodni sistem) kot datum BIOS-a. Na nekaterih modelih računalnika se datum BIOSa prikaže v decimalnem formatu. Datum sistemskega BIOS-a se včasih imenuje številka različice sistemskega ROM-a.

## **Odpiranje informacijskega središča (fn+f1)**

Pritisnite fn+f1 da odprete informacijsko središče, ki ima naslednje bližnjice:

- **HP 3D DriveGuard** Nadzoruje nastavitve za programsko opremo, ki ščiti trdi disk, s parkiranjem pogona, če vam računalnik pade na tla ali če ga premikate.
- **HP Software Setup (Nastavitev programske opreme)** Namešča vnaprej naložene programe, tako da so dostopni uporabniku.
- **HP Wireless Assistant (Hp-jev pomočnik za brezžično povezavo)** Vključi ali izključi brezžične naprave.
- **System Information (Sistemske informacije)** Opisuje spomin, hitrost procesorja, BIOS (osnovni vhodno-izhodni sistem) in druge pomembne podatke o sistemu vašega računalnika.
- **User Guides (Uporabniški priročniki)** Predstavljajo določene podrobnosti o računalniku, vključno s funkcijami komponent, napajanja, pogonov, predstavnosti, varnosti in brezžičnih povezav.

### **Odpiranje okna Možnosti tiskanja (fn+f2)**

Pritisnite fn+f2, da odprete okno Print Options (Možnosti tiskanja) aktivnega programa Windows.

## <span id="page-8-0"></span>**Odpiranje spletnega pregledovalnika (fn+f3)**

Pritisnite fn+f3, da odprete spletni pregledovalnik.

Dokler ne namestite povezave na internet ali omrežnih storitev, bližnjica fn+f3 odpre Windows Internet Connection Wizard (Čarovnik za internetno povezavo Windows).

Ko ste namestili povezavo na internet ali omrežne storitve in domačo stran vašega spletnega pregledovalnika, pritisnite fn+f3 za hiter dostop do vaše domače strani in interneta.

### **Preklapljanje slike na zaslonu (fn+f4)**

Pritisnite tipko fn+f4, da preklopite sliko med napravami za zaslonski prikaz, ki so priključene na sistem. Če je na primer na računalnik priključen monitor, z vsakim pritiskom na bližnjico fn+f4 preklopite sliko med zaslonom na računalniku, zaslonom na monitorju in hkratnim prikazom na obeh zaslonih.

Večina zunanjih monitorjev uporablja standardni VGA za sprejem video signala iz računalnika. Bližnjica fn+f4 lahko preklopi sliko tudi med drugimi napravami, ki iz računalnika sprejemajo video signal.

Bližnjica fn+f4 podpira naslednje vrste video signala (s primeri naprav, ki jih uporabljajo):

- LCD (zaslon računalnika)
- zunanji VGA (večina zunanjih monitorjev)
- HDMI (televizije, kamkorderji, DVD-predvajalniki, videorekorderji in kartice za zajem videa z vrati HDMI)
- kompozitni video (televizijski sprejemniki, kamkorderji, videorekorderji in kartice za zajem videa z vhodnim priključkom za kompozitni video)
- **E** OPOMBA: Sestavljene video naprave se lahko priključijo na sistem samo preko združitvene naprave ali razširitvenega izdelka.

### **Preklop v stanje pripravljenosti (fn+f5)**

Za preklop v stanje pripravljenosti pritisnite fn+f5.

Ko računalnik preklopi v stanje pripravljenosti, se podatki shranijo v pomnilnik, zaslon se izklopi, računalnik pa porablja manj energije. Ko je računalnik v stanju pripravljenosti, lučke za delovanje utripajo.

**POZOR:** Da zmanjšate nevarnost izgube podatkov, shranite svoje delo, preden preklopite v stanje pripravljenosti.

Preden lahko preklopite v stanje pripravljenosti, mora biti računalnik vklopljen.

**OPOMBA:** Če se, medtem ko je računalnik v stanju pripravljenosti, pojavi stopnja kritičnega stanja akumulatorja, računalnik preklopi v mirovanje in podatki, shranjeni v pomnilniku, se shranijo na trdi disk. Tovarniška nastavitev ob praznem akumulatorju je mirovanje, vendar lahko to nastavitev spremenite v naprednih nastavitvah za porabo energije.

Če želite zapustiti stanje pripravljenosti, kratko pritisnite gumb za vklop ali katero koli tipko na tipkovnici.

Funkcijo bližnjice fn+f5 lahko spremenite. Lahko nastavite na primer bližnjico fn+f5 za preklop iz stanja mirovanja, namesto za preklop iz stanja pripravljenosti.

<span id="page-9-0"></span>**OPOMBA:** V vseh oknih operacijskega sistema Windows se vse, kar se imenuje *sleep button* (gumb za prehod v spanje), nanaša na bližnjico fn+f5.

## **Zagon varnostne funkcije QuickLock (fn+f6)**

Pritisnite fn+f6, da zaženete varnostno funkcijo QuickLock.

QuickLock varuje vaše podatke, tako da se prikaže prijavno okno Log On operacijskega sistema. Ko je prikazano okno Log On, je onemogočen dostop do računalnika, dokler ni vneseno geslo uporabnika ali skrbnika operacijskega sistema Windows.

**E OPOMBA:** Preden lahko začnete uporabljati QuickLock, morate določiti geslo uporabnika ali skrbnika operacijskega sistema Windows. Za navodila se obrnite na center za pomoč in podporo.

Za uporabo funkcije QuickLock pritisnite fn+f6, da se prikaže prijavno okno Log On in zaklene računalnik. Nato sledite navodilom na zaslonu za vnos gesla uporabnika ali skrbnika Windowsov in za dostop do računalnika.

### **Zmanjšanje svetlosti zaslona (fn+f7)**

Pritisnite fn+f7, da zmanjšate svetlost zaslona. Če tipko za bližnjico pritisnete in jo pridržite, se bo svetlost zmanjševala postopoma.

### **Povečanje svetlosti zaslona (fn+f8)**

Pritisnite fn+f8, da povečate svetlost zaslona. Če tipko za bližnjico pritisnete in pridržite, se bo svetlost povečevala postopoma.

### **Predvajanje, premor ali ponovni začetek predvajanja avdio CD-ja ali DVD-ja (fn+f9)**

Bližnjica fn+f9 deluje samo takrat, ko je avdio CD ali DVD vstavljen:

- Če se avdio CD ali DVD ne predvaja, pritisnite  $fn+f9$ , da začnete ali nadaljujete s predvajanjem.
- $\check{C}$ e se avdio CD ali DVD predvaja, pritisnite fn+f9, da začasno prekinete predvajanje.

## **Zaustavitev avdio CD-ja ali DVD-ja (fn+f10)**

Pritisnite fn+f10 za zaustavitev predvajanja avdio CD-ja ali DVD-ja.

### **Predvajanje predhodnega zapisa ali odseka avdio CD-ja ali DVD-ja (fn+f11)**

Med predvajanjem avdio CD-ja ali DVD-ja pritisnite fn+f11 za predvajanje predhodnega zapisa na CDju ali predhodnega odseka na DVD-ju.

### **Predvajanje naslednjega zapisa ali odseka avdio CD-ja ali DVD-ja (fn+f12)**

Med predvajanjem avdio CD-ja ali DVD-ja pritisnite fn+f12 za predvajanje naslednjega zapisa na CDju ali naslednjega odseka na DVD-ju.

# <span id="page-10-0"></span>**3 Uporaba gumbov za hitri zagon HP Quick Launch**

Gumbi za hitri zagon HP Quick Launch vam omogočajo, da hitro odprete programe, datoteke ali spletne strani, ki jih pogosto uporabljate. Lahko uporabite tovarniške nastavitve, ki so opisane v naslednji tabeli. Ali pa lahko preprogramirate gumbe, tako da odprete meni Q na nadzorni plošči gumbov za hitri zagon.

Med gumbi za hitri zagon Quick Launch sta tudi gumb za informacije **(1)** in predstavitveni gumb **(2)**.

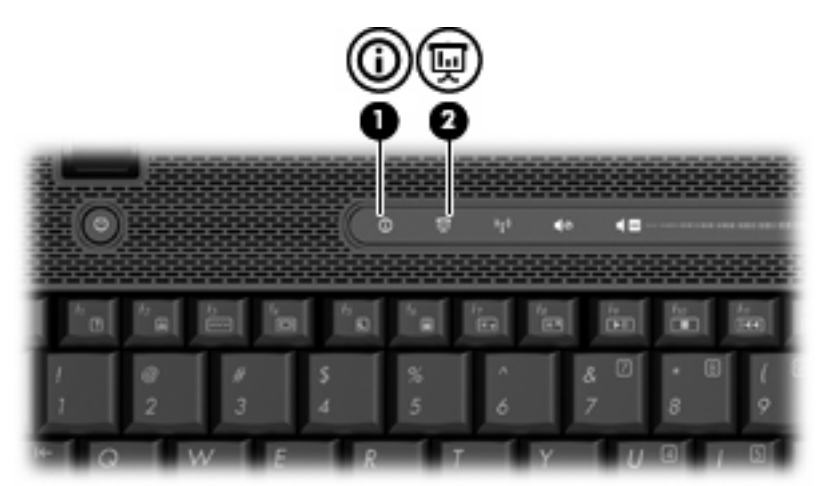

Naslednja tabela opisuje tovarniške nastavitve za gumbe za hitri zagon Quick Launch.

**ForoMBA:** Funkcije gumbov se lahko razlikujejo glede na programsko opremo, ki je nameščena v vašem računalniku.

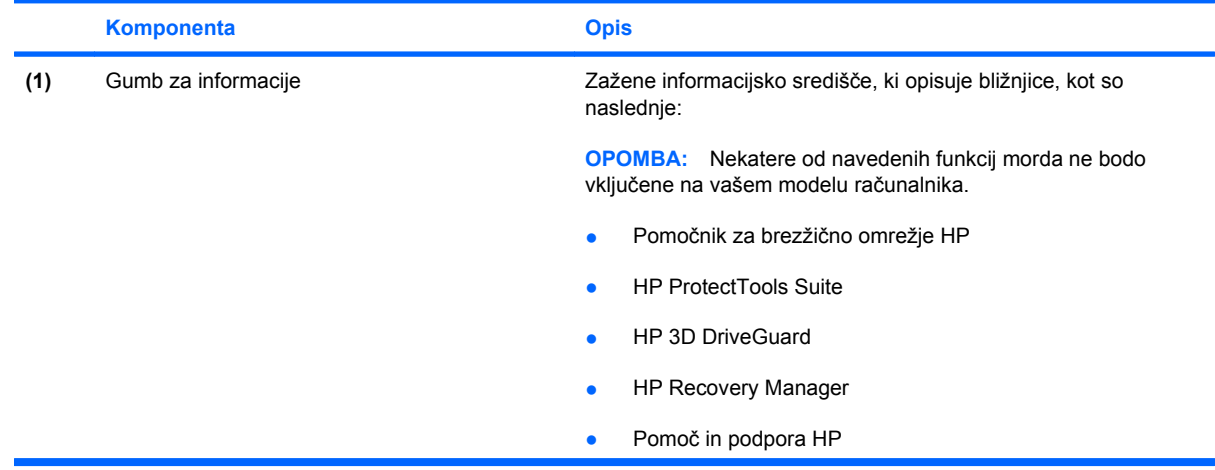

<span id="page-11-0"></span>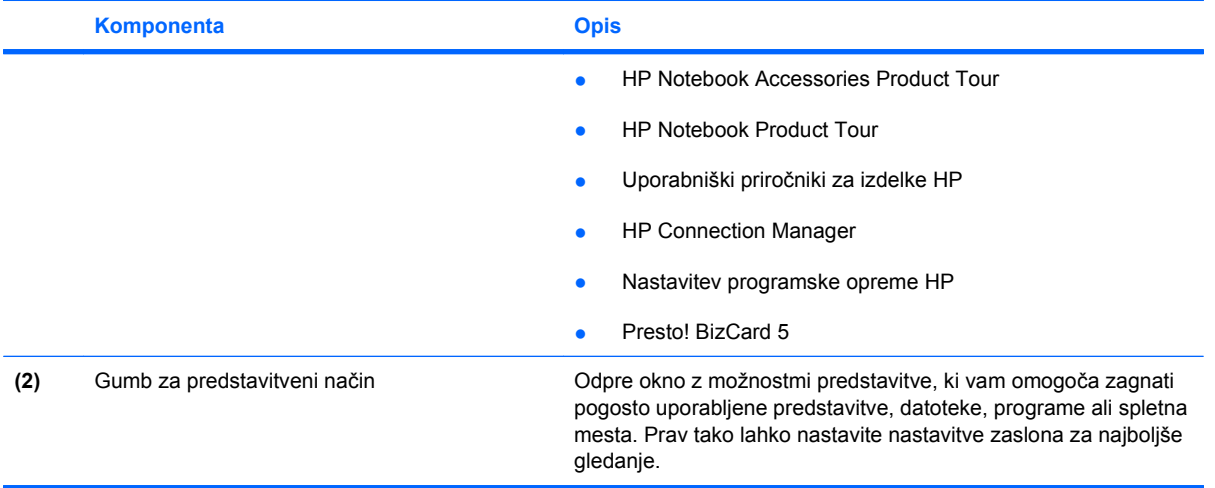

# <span id="page-12-0"></span>**Dostopanje do nadzorne plošče gumbov za hitri zagon HP Quick Launch**

Meni Q na nadzorni plošči gumbov za hitri zagon Quick Launch vam omogoča, da nastavite svoje nastavitve za gumb za informacije in za gumb za predstavitev. Oba gumba lahko uporabite za zagon pogosto uporabljenih programov.

Nadzorno ploščo gumbov za hitri zagon Quick Launch lahko odprete na naslednje načine:

● Izberite **Start > Nadzorna plošča > Tiskalniki in druga strojna oprema > Gumbi za hitri zagon**.

– ali –

- Z desno miškino tipko kliknite ikono **HP-jevi gumbi za hitri zagon** v obvestilnem območju na skrajni desni strani opravilne vrstice, in izberite eno od naslednjih opravil:
- ◦ Prilagodite lastnosti gumbov za hitri zagon HP Quick Launch
	- Zaženite meni Q
	- Vklopite predstavitev
	- Turn Ambient Light Sensor Off (Izključi tipalo okoliške svetlobe)

# <span id="page-13-0"></span>**Prikaz menija Q**

Meni Q zagotavlja hitri dostop do nastavitev gumbov za hitri zagon Quick Launch.

Za prikaz menija Q na namizju:

- ▲ Z desno miškino tipko kliknite ikono **HP-jevi gumbi za hitri zagon** v obvestilnem območju na skrajni desni strani opravilne vrstice in izberite **Zaženi meni Q**.
- **OPOMBA:** Za dodatne informacije na zaslonu o kateremkoli elementu v meniju Q kliknite gumb za pomoč v zgornjem desnem kotu okna.

# <span id="page-14-0"></span>**4 Uporaba tipkovnic**

Računalnik ima vgrajeno številsko tipkovnico in podpira dodatno zunanjo številsko tipkovnico ali dodatno zunanjo tipkovnico s številskim delom.

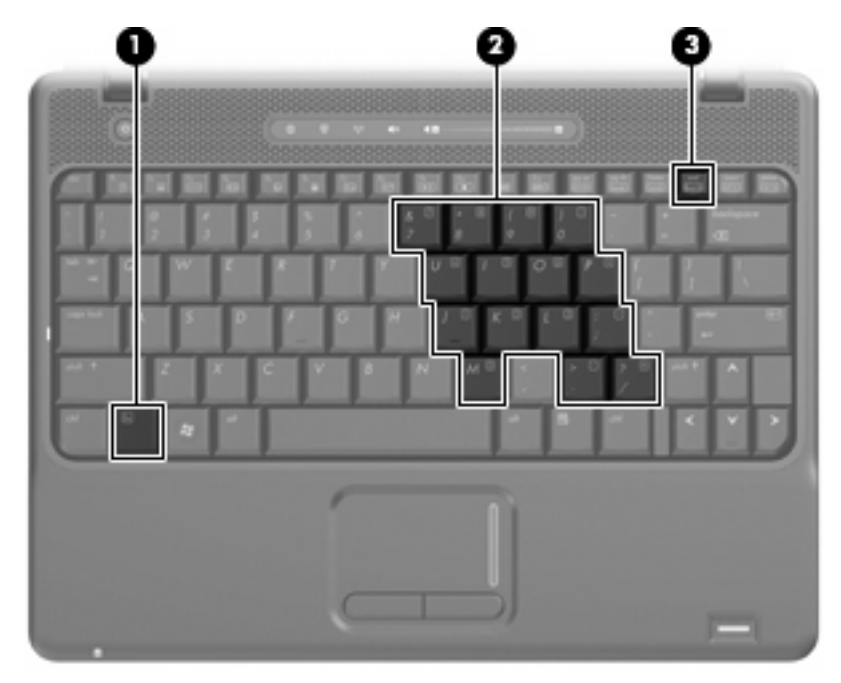

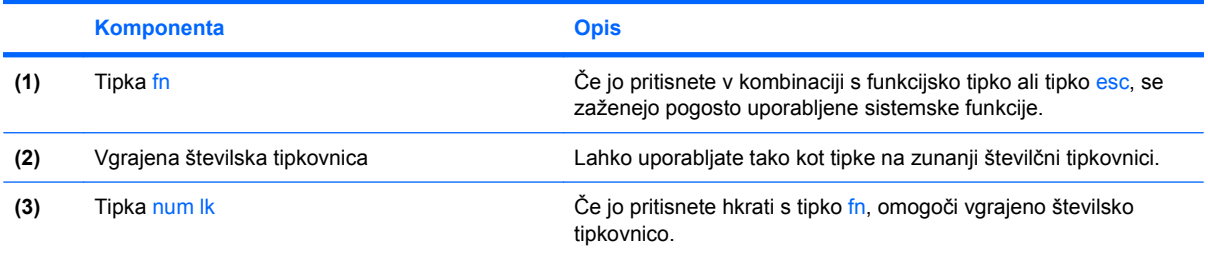

# <span id="page-15-0"></span>**Uporaba vgrajene številske tipkovnice**

Vseh 15 tipk vgrajene številske tipkovnice lahko uporabljate tako kot tipke na zunanji tipkovnici. Kadar je vgrajena številska tipkovnica vključena, vsaka tipka na tipkovnici opravlja funkcijo, kot jo označuje ikona v desnem zgornjem kotu tipke.

## **Omogočanje in onemogočanje vgrajene številske tipkovnice**

Vgrajeno številsko tipkovnico omogočite s pritiskom tipk fn+num lk. Za preklop tipk v funkcije standardne tipkovnice znova pritisnite fn+num lk.

**E OPOMBA:** Vgrajena številčna tipkovnica ne bo delovala, če v računalnik priključite zunanjo tipkovnico ali številčno tipkovnico.

## **Preklapljanje funkcij tipk na vgrajeni številski tipkovnici**

S pomočjo tipke fn ali kombinacije tipk fn+shift lahko začasno preklapljate funkcije tipk na vgrajeni številski tipkovnici med funkcijami standardne tipkovnice in njihovimi tipkovničnimi funkcijami.

- Za spremembo funkcije tipke tipkovnice v funkcijo tipkovnice medtem ko je tipkovnica izključena, med pritiskom tipke tipkovnice pritisnite in zadržite tipko fn.
- Če želite tipkovnične tipke začasno uporabiti kot standardne tipke, medtem ko je tipkovnica vključena:
	- Za tipkanje z malimi tiskanimi črkami pritisnite in zadržite tipko fn.
	- Za tipkanje z velikimi tiskanimi črkami pritisnite in zadržite fn+shift.

## **Uporaba dodatne zunanje številske tipkovnice**

Tipke na večini zunanjih številskih tipkovnic imajo različno funkcijo glede na to, ali je vklopljen način num lock ali ne. (Privzeto je način num lock izklopljen.) Na primer:

- Ko je vklopljen način num lock, večina tipk služi za vnos številk.
- Ko je izklopljen, večina tipk deluje kot puščične in druge smerne tipke.

Če želite način num lock vklopiti ali izklopiti na zunanji številski tipkovnici, medtem ko delate:

Pritisnite tipko num lk na zunanji tipkovnici in ne na računalniku.

# <span id="page-16-0"></span>**5 Čiščenje sledilne ploščice in tipkovnice**

Zaradi umazanije in maščobe na sledilni ploščici lahko kazalec poskakuje po zaslonu. Temu se izognete tako, da sledilno ploščico čistite z vlažno krpo in si med uporabo računalnika večkrat umijete roke.

**OPOZORILO!** Tipkovnice ne čistite s sesalnikom, da preprečite možnost električnega šoka ali poškodbe notranjih delov. Sesalnik lahko na tipkovnici pusti hišni prah in umazanijo.

Tipkovnico redno čistite, da se tipke ne bodo zatikale in da odstranite prah, kosmiče in delce, ki se lahko ujamejo pod tipkami. Za razpihanje zraka naokrog in pod tipkami lahko uporabite pločevinko s stisnjenim zrakom, s čimer zrahljate in odstranite umazanijo.

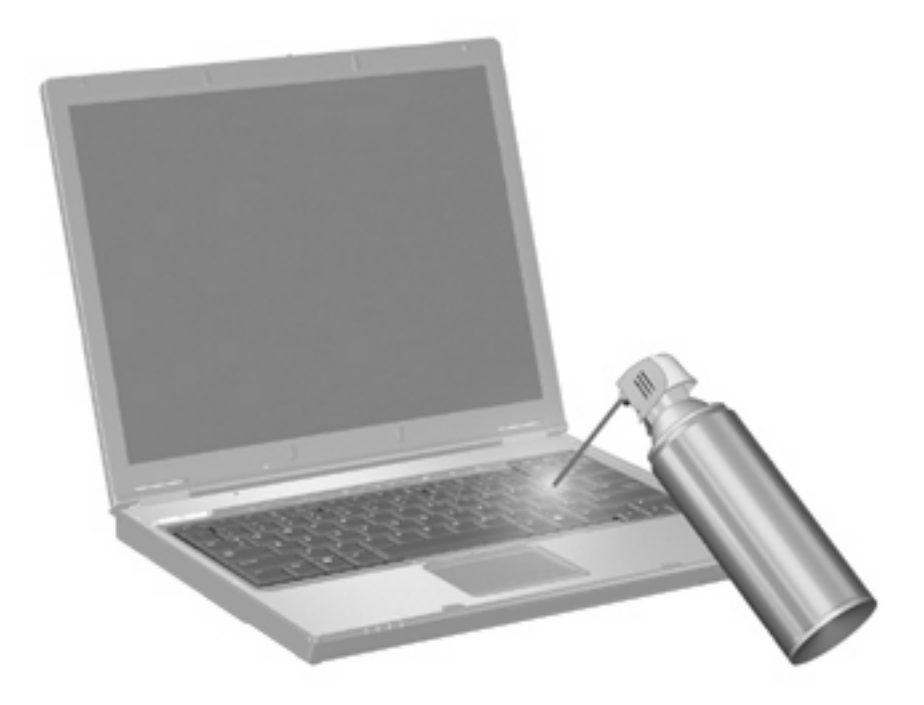

# <span id="page-17-0"></span>**Stvarno kazalo**

#### **B**

Bližnjica okna Možnosti tiskanja [4](#page-7-0) Bližnjica za informacije o sistemu [4](#page-7-0) Bližnjica za odpiranje spletnega pregledovalnika [5](#page-8-0) Bližnjica za preklop v stanje pripravljenosti [5](#page-8-0) Bližnjica za QuickLock [6](#page-9-0) Bližnjice nadzor avdio CD-ja ali DVDja [6](#page-9-0) odpiranje informacijskega središča [4](#page-7-0) odpiranje okna Možnosti tiskanja [4](#page-7-0) odpiranje spletnega pregledovalnika [5](#page-8-0) opis [3](#page-6-0) povečanje svetlosti zaslona [6](#page-9-0) preklop slike na zaslonu [5](#page-8-0) preklop v stanje pripravljenosti [5](#page-8-0) prikaz informacij o sistemu [4](#page-7-0) uporaba [4](#page-7-0) zagon funkcije QuickLock [6](#page-9-0) zmanjšanje svetlosti zaslona [6](#page-9-0) Bližnjice na tipkovnici, prepoznavanje [3](#page-6-0) Bližnjice za uravnavanje svetlosti zaslona [6](#page-9-0)

#### **D**

Drsno območje sledilne ploščice, prepoznavanje [1](#page-4-0) Drsno področje, sledilna ploščica [1](#page-4-0)

## **F**

Funkcijske tipke [3](#page-6-0)

### **G**

Gumbi hitri zagon (Quick Launch) [7](#page-10-0) informacije [7](#page-10-0) predstavitev [8](#page-11-0) sledilna ploščica [1](#page-4-0) Gumbi sledilne ploščice, prepoznavanje [1](#page-4-0) Gumbi za hitri zagon [7](#page-10-0) Gumb za informacije [7](#page-10-0) Gumb za predstavitve [8](#page-11-0)

### **H**

HDMI [5](#page-8-0)

### **K**

Kazalne naprave nastavitev možnosti [1](#page-4-0) Kazalnih naprav prepoznavanje [1](#page-4-0) Kompozitni video [5](#page-8-0)

#### **M**

Miška, zunanja nastavitev možnosti [1](#page-4-0) priključitev [2](#page-5-0)

#### **N**

Nadzorna plošča gumbov za hitri zagon [9](#page-12-0) Num lock, zunanja tipkovnica [12](#page-15-0)

#### **S**

Sledilna ploščica uporaba [1](#page-4-0) Slika na zaslonu, preklop [5](#page-8-0)

### **T**

Tipka fn [3](#page-6-0) Tipka za informacijsko središče [4](#page-7-0) Tipkovnica, vgrajena omogočanje in onemogočanje [12](#page-15-0) preklapljanje funkcij tipk [12](#page-15-0) prepoznavanje [11](#page-14-0) uporaba [12](#page-15-0)

### **V**

Večpredstavnostni nadzor, bližnjice [6](#page-9-0) Vrste prenosa video signala [5](#page-8-0)

### **Z**

Zaslon bližnjice za uravnavanje svetlosti zaslona [6](#page-9-0) slika, preklop [5](#page-8-0) Zunanja številska tipkovnica num lock [12](#page-15-0) uporaba [12](#page-15-0)

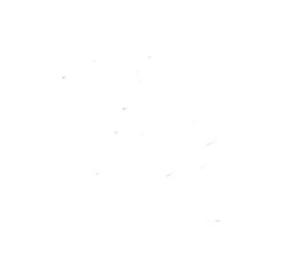